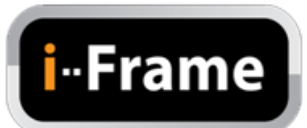

# **Uživatelský manuál**

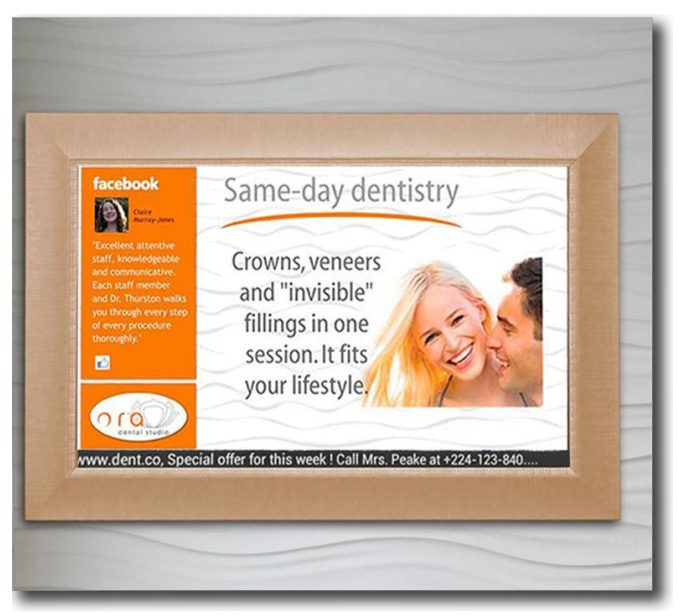

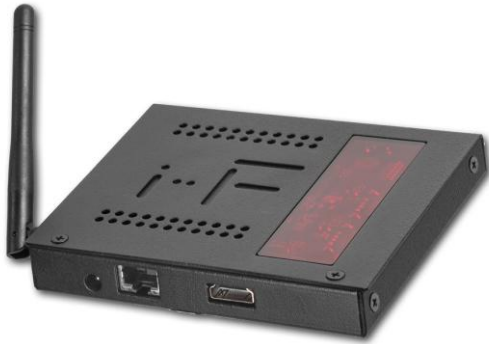

Únor 2014 Rev. fw 2.5

## **Obsah**

- 1. Představení
- 2. Vlastnosti produktu
- 3. Příklady použití
- 4. Obsah balení
- 5. Popis produktu (hardware)
- 6. Dálkové ovládání
- 7. Použití a ovládání i-Frame
	- 7.1.Zapnutí
	- 7.2.Menu
- 8. Nastavení
- 9. Technická specifikace
- 10. HOME2 manuální nastavení monitoru
- 11.Záruka a Záruční list

# **1. Představení**

Děkujeme Vám, že jste si zakoupili i-Frame – výkonný a mnohostranně využitelný produkt s LAN / internetovou komunikací, který umožní přehrávání multimediálního obsahu ve Full HD kvalitě.

Uživatelské rozhraní je srozumitelné a pro používání není třeba instalovat žádný další software. Stačí zasunout paměťovou kartu, nebo nastavit síťovou komunikaci a můžete si prohlížet fotografie, videa, nebo HTML stránku z vybraného zdroje.

K dispozici jsou následující modely - **i-Frame HOME, i-Frame HOME2, i-Frame HOME2-XL** a **i-Frame SIGN.**

**i-Frame HOME** je samostatný přístroj, který se vyznačuje dřevěný rámem ve velikosti ~ 50x70cm a full-HD IPS LED panelem. Může být použit jako standardní obraz na stěně s velmi bohatými digitálními funkcemi.

**i-Frame HOME2** nahrazuje model **HOME**. Tento model je založen na 32" AMVA panelu profesionální průmyslové třídy, vyznačuje se dřevěným rámem ve velikosti ~46x80cm. Nová konstrukce umožňuje nahradit dřevěný rám velmi snadno (standardní barvy - černá, přírodní dřevo, bílá, třešeň, hnědá) či jej lze přizpůsobit na požadovaný design.

**i-Frame HOME2-XL** založen na 46" AMVA panelu profesionální průmyslové třídy, rozměry jsou 110x60cm.

**i-Frame SIGN** obsahuje stejnou elektroniku jako i-Frame HOME, není však integrovaný se zobrazovací jednotkou. Pomocí HDMI výstupu tedy lze připojit k libovolnému zobrazovacímu prvku s HDMI.

Využití nalezne v oblasti digitální reklamy, stejně tak dobře však může být použit u TV přístroje a to jako snadno využitelný multimediální přehrávač se síťovým připojením a vysokou kvalitou obrazu. Modul i-Frame SIGN lze uchytit přímo na zadní stranu TV nebo monitoru pomocí standardních VESA úchytů 75/100mm (200/400mm s volitelným adaptérem).

Prezentaci z paměťových karet zasunutých do i-Frame lze spustit okamžitě bez nutnosti dalšího nastavení. Pro prezentaci z internetu (např. Flickr) je nutno nastavit připojení k síti a oprávnění k uživatelskému účtu. i-Frame je ideální pro reklamu, displeje v maloobchodech, exponáty muzea, galerie, domácí použití a jiné aplikace. Možnost změny prezentace přes internet bez nutnosti platit pravidelné částky za provoz komunikačního portálu a automatická synchronizace prezentovaného obsahu umožní zcela automatizovaný provoz. Jen jej zapněte a i-Frame automaticky spustí prezentaci. K řízení zapnutí a vypnutí můžete využít vestavěného pokročilého časovače (nutné připojení k internetu), nebo použít jakýkoliv jednoduchý programovatelný časovač.

# **2. Vlastnosti produktu**

- Bezdrátové multimediální zařízení WiFi 802.11 b/g/n / LAN (HOME2-XL, SIGN)
- Podporuje různé multimediální zdroje
- · Interní paměť (1GB), USB/microSD, LAN (SMB/UPnP), Internet, Flickr, FTP, WEBové zdroje…
- **Foto slideshow s hudbou na pozadí** Podporované formáty: VIDEO (MPEG4, MKV,AVI,TS,VOB,MPG, MP4, MOV, 3GP…), OBRÁZEK (JPG,BMP,GIF,BMP,TIFF) WWW (ASCII text s názvem souboru ABC.www. Každý řádek obsahuje jednu www adresu. Časová prodleva mezi řádky odpovídá aktuální prodlevě platné pro prezentaci. PLST (Playlist, ASCII text s názvem souboru ABC.plst. Každý řádek obsahuje příkaz pro jednu položku v prezentaci) IFR příkazový soubor systému (pro operace s interní pamětí kopírování, mazání…)
- Vestavěný prohlížeč HTML5 (http+https) schopen běžet v prezentaci nebo samostatně
- Přehrávání mixu (Foto/Video/WWW)
- Automatické přehrávání pro všechny formáty médií
- Přehrávání celé vnořené struktury adresářů (funkce "rekurze")
- Volitelná orientace (na šířku / na výšku)
- Volba přechodových efektů, plovoucí text, umístění statického obrázku na část obrazovky.
- Možnost vzdálené synchronizace prezentace přes síť, nebo z internetu
- Rozlišení Full HD s výstupem HDMI, na šířku/na výšku, 50/60Hz
- **Vícejazyčné menu**
- Centralizovaný dohled přehled o zapnutí a přehrávání (Log)
- Bez větráčku (tichý provoz)
- a více…

# **3. Příklady použití**

- Údržba a reklama ve veřejných prostorách (obchody, nemocnice…)
- Vzdálené ovládání přes internet (může být použito uživateli ITnehovícími, např. starší rodiče) či jiné vzdálené osoby (rodiny). Rodina pak může změnit obsah prezentace úpravou vlastního Flickr účtu nebo přes VPN.
- Připojení a veškerý obsah může být synchronizován. Poté stačí, aby místní uživatel přístroj pouze zapnul či vypnul
- Prezentace (s popisem) kontrolována a sledována z jednoho místa (webový portál, VPN, Flickr, FTP, SMB).
- Okamžitá prezentace všech fotografií / videa uložené v NAS (nejvíce bezpečné a vhodné místo pro foto / video)

# **4. Obsah balení**

#### **i-Frame HOME**2

- 1. Fotoobraz i-Frame HOME2
- 2. Infra dálkové ovládání
- 3. Transparentní 3m prodlužovací kabel pro napájení
- 4. Uživatelský manuál

#### **i-Frame SIGN**

- 1. Modul i-Frame SIGN
- 2. Infra dálkové ovládání
- 3. Externí Infra senzor pro dálkové ovládání
- 4. Externí napájecí zdroj
- 5. Uživatelský manuál

#### **i-Frame HOME2**

**1x USB slot**: lze použít pro USB paměť, USB klávesnice a USB myš (rychlejší vkládání dat) **1x microSD slot**: pro paměťové karty. **WiFi anténa**: neodnímatelná anténa pro WiFi 802.11 b/g/n připojení (model Home má anténu skrytou v těle produktu). **Audio out** ( L+R), cinch konektor **Audio in** ( L+R), cinch konektor **LAN RJ-45 port :** pouze HOME2-XL **IrDa vestavěný přijímač**

#### **i-Frame Sign:**

**2x USB slot:** pro USB paměť, USB klávesnice nebo USB myš, USB číslování závisí na vložení objednávky, nikoli pozice USB slot.

**1 x microSD slot:** pro paměťové karty

**LAN port RJ-45:** kabelové připojení 10/100Mbps (RJ45 konektor)

**HDMI out**: Full HD video+audio výstup (pro připojení do monitoru/TV) **DC in**: vstup od napájecího adaptéru (používejte pouze přiložený adaptér) **Ochranný kryt paměťové karty**: zajištěn šrouby proti neoprávněnému vyjmutí

**VESA montážní otvory**: pro přímé upevnění k monitoru/PC 75/100mm (200/400mm k dispozici s adaptérem - na přání)

**IR extender**: Jack konektor pro externí IR čidlo.

# **6. Dálkové ovládání**

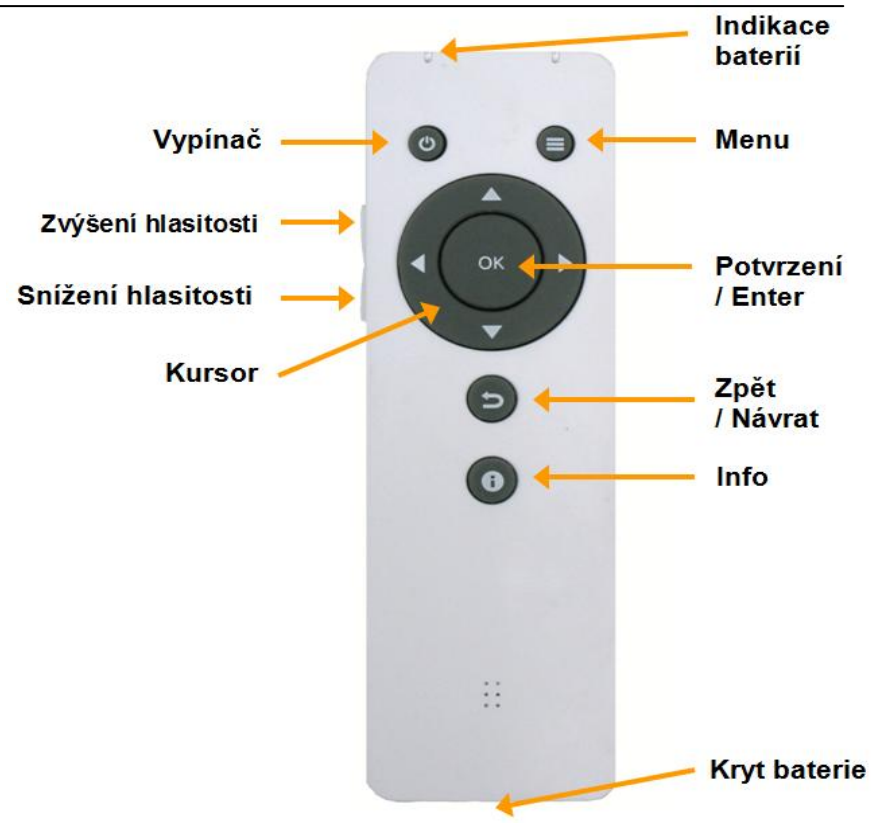

Dálkový ovladač je napájen z baterie CR2025 3V.

Pro výměnu baterie zatlačte na pružný zámek na platovém krytu baterie, kryt i s baterií vyjměte a baterii vyměňte.

# **7. Použití a ovládání i-Frame**

## **7.1.Zapnutí**

1. K produktu připojte napájecí zdroj (model Sign připojte HDMI kabelem k monitoru). Systém se automaticky spustí.

2. u i-Frame2 nejdříve zkontrolujte, zda-li je zapnutý vypínač vedle napájecího kabelu, poté zapněte pomocí DO.

3. Pokud chcete prezentovat z lokální paměti, zasuňte ji do USB, nebo microSD slotu. Paměťové karty lze zasouvat i během provozu. (Pokud chcete prezentovat z interní paměti, je třeba sem soubory nejdříve nakopírovat)

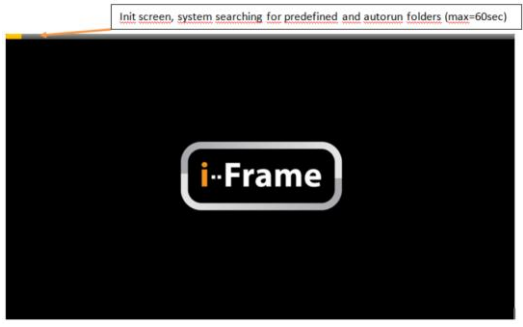

## **7.2.Hlavní Menu**

Po zapnutí přístroje se standardně zobrazí hlavní Menu. Pouze pokud je nastavený Autostart (automatické spuštění po zapnutí), spustí se přímo prezentace.

Výchozí obrazovka se skládá ze čtyř sekcí:

#### **1. Systémové nastavení** (3 tečky v pravém horním rohu) Umožní nastavení síťového připojení, jazyka, zobrazení, aktualizace software, restart a zjištění stavu vč. verze….

## **2. Hlavní Menu** (horní řádek)

**Paměť** - interní paměť zařízení s velikostí 1,3 GB. Toto umístění je řešeno pomocí \*.ifr systémových souborů (vysvětleno později), nebo přímo z webu. **Sloty paměťových karet** - 1xmicroSD, 2xUSB 2.0, pokud je paměť vložena, odpovídající ikona je zvýrazněna.

#### **Síťové zdroje prezentací**:

#### **LAN**

Samba server (standardní síťové úložiště používané ve Windows, ev. NAS)

#### **UPnP**

Libovolný dostupný síťový UPnP/DLNA zdroj (PC, NAS…)

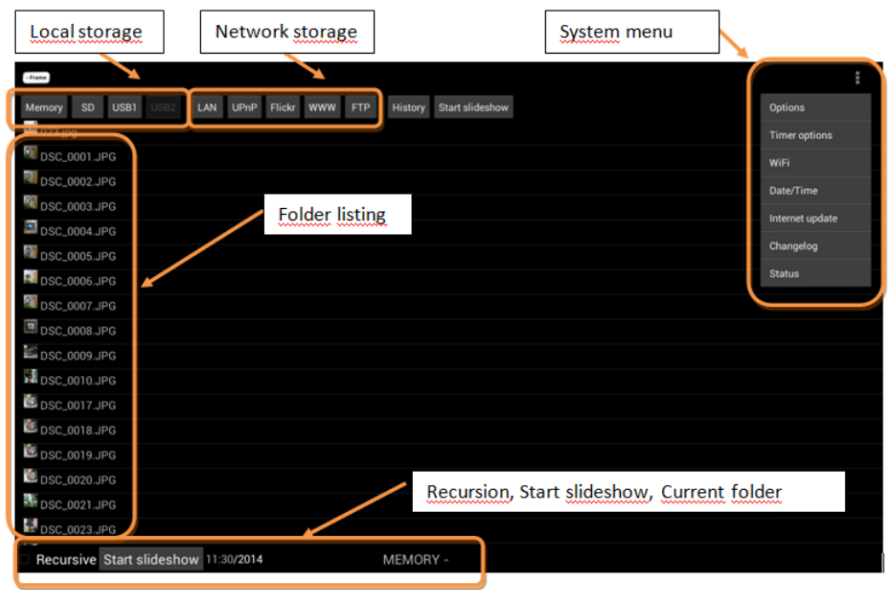

#### **Flickr**

Světově nejpopulárnější internetové úložiště pro foto/video [\(www.flickr.com\)](http://www.flickr.com/)

**WWW** – HTML stránka s adresou definovanou v nastavení (WWW).

**FTP** – File transfer protokol, FTP server

**Historie -** seznam nedávných prezentací a jejich zdrojů s možností spustit jakoukoli adresu (tento seznam umožňuje prezentovat velice snadno z různých zdrojů, funguje jako "záložky"). Nejnovější (horní řádek), je aktivní zdroj pro Autostart.

*Poznámka: Ručně spouštěné prezentace nejsou uloženy v seznamu historie, kromě www a PLST souborů.* 

*Vybraná prezentace běží podle aktuálního nastavení zařízení (Zpoždění, Přechod, Rekurze...).* 

*Historie obsahuje standardně speciální položku I-FRAME-FLICKR-DEMO, která umožňuje přímý přístup do demonstrační Flickr složky.* 

**Start Prezentace** (Slideshow) – spuštění prezentace (2 umístění)

#### **3. Výběr složky**

Procházení složek a souborů z vybraného zdroje. *Pozn.: Pokud se pohybujete v seznamu, můžete pro rychlý přesun do horní/spodní nabídky využít šipky vlevo/vpravo.*

#### **4. Vnoření (Rekurze) a Start prezentace**

Výběrem Vnoření se foto/video prezentace spustí i z celé vnořené struktury složek.

Automatickou prezentaci lze kdykoliv pozastavit stiskem OK. V tomto pozastaveném režimu lze poté provádět rotaci snímků (šipka vlevo – 90st proti směru hodin, šipka vpravo – 90st po směru hodin).

# **8. Nastavení**

## **Systémové Menu**

Systémové menu se vyvolá pomocí tlačítka MENU na dálkovém ovladači nebo přes nabídku v pravém horním rohu.

Systémové menu bude ukazovat následující:

## **Volby**

Podrobné nastavení je na následujících stranách.

## **Možnosti časovače**

Časovače umožňují definovat scénáře, jak bude přístroj zapnut/vypnut.

Když je scénář časovače dokončen tak se zobrazí v základním seznamu časovačů.

*Vezměte prosím na vědomí - Časovač spoléhá na Čas & Datum nastavený z internetu, proto je třeba, aby se pracovalo s připojením k internetu.*

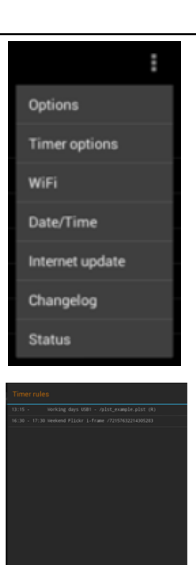

10 i-Frame Uživatelský manuál

## **WiFi**

WiFi bezdrátová síť je standardně zapnuta a je třeba provést spojení s bezdrátovou sítí v dané lokalitě.

Poznámka*: U i-Frame SIGN a HOME2-XL lze použít i připojení pomocí LAN RJ-45 kabelu, standardně je nastaveno automatické přiřazení IP adresy pomocí DHCP serveru na bezdrátovém routeru. Pokud se používá LAN je doporučeno vypnout WiFi.*

## **Datum / Čas** (také pro nastavení zobrazení)

Nastavení aktuálního data / času, doporučené nastavení je Automaticky (vyžaduje připojení k internetu). Nezapomeňte nastavit GMT zónu. Poznámka: Pokud potřebujete nastavit rozlišení obrazovky nebo orientaci, použijte také tuto volbu a přejděte k Nastavení zobrazení.

Základní nastavení obrazu je u i-Frame SIGN na hodnotě 720p a 1080p pro HOME2. Pokud váš televizor / monitor umožňuje využití vyššího rozlišení, nastavte jej odpovídajícím způsobem *(full HD=1080p, HD-ready=720p).* Nezapomeňte poté upravit i pozici obrazu, jelikož pro každé rozlišení si přístroj pamatuje odpovídající umístění obrazu. Pro zvláštní případy, je k dispozici 50Hz režim (pokud nevíte, proč používat 50Hz, poté použijte nastavení 60Hz)

U HOME2 a novějšího vydání SIGN je možné provést rotaci obrazovky (Režim displeje).

## **Internet update**

i-Frame kontroluje dostupnost nejnovějšího firmware na internetu.

## **Popis verzí iFrame**

Textový soubor, který obsahuje seznam změn ve vydaných verzích. Jelikož

je tento soubor umístěný na i-frame serveru, je nutné aktivní internetové připojení.

## **Status**

Obecné informace o připojeném i-Frame zařízení.

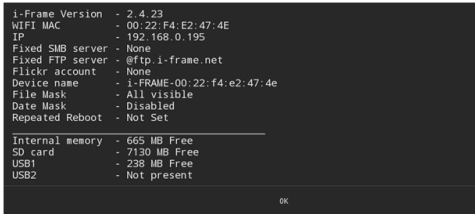

# **Volby - Nastavení displeje**

#### **Interval prezentace**

Udává interval mezi dvěma sousedními snímky během prezentace (Rozsah 1sek – 100hod)

## **Rozložení prezentace**

Zde se definuje jak bude probíhající prezentace vypadat. K dispozici jsou následující typy zobrazení:

Prolínání snímku na celé obrazovce ( standardní nastavení) Snímky na celou obrazovku 4 oblasti – snímky jsou zobrazovány ve 4 oblastech v různých velikostech 4 oblasti centrováno – jsou zobrazovány ve 4 stejně velkých oblastech Náhodné umístění snímku 4 rohy Jeden snímek přílet – jednotlivý snímek se přisune z levé strany Dva snímky přílet Náhodný přílet Odlet dolu Odlet nahoru

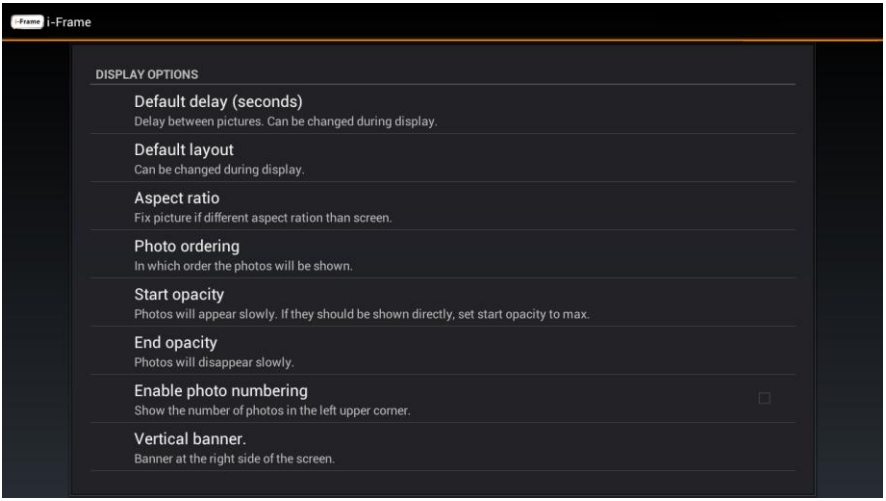

## **Přechod**

Zde je možné definovat styl přechodu mezi 2 položkami v prezentaci. K dispozici jsou následující možnosti: Rozpuštění Zesvětlení, ztmavení Přiblížení Oddálení Posunutí doleva Posunutí vpravo Náhodný Žádný Efekt přiblížení/oddálení Stupně šedi efekt Otočení stránky Žaluzie Efekt přiblížení

## **Poměr stran**

Výběr možnosti jakým způsobem bude vyplněna obrazovka jednotlivým snímkem. K dispozici jsou tři možnosti:

Originál *–* snímek je zobrazen přesně v původním poměru stran Maximální velikost zobrazení (poměr stran zachován) – Snímek využije maximální plochu obrazovky při zachování původního poměru stran. Velmi často nebude jedna strana vyplněna do kraje, jelikož poměr zobrazení je 16:9, což většina fotoaparátu nepodporuje.

Maximální velikost zobrazení (poměr stran změněn – snímek využije celou plochu obrazovky bez ohledu na poměr stran, který bude změněn. Z toho důvodu nebude snímek zobrazen v reálném poměru

## **Pořadí prezentace**

Určuje pořadí, v jakém jsou jednotlivé snímky zobrazeny a posléze přehrávány (náhodné pořadí je aktivní pouze při přehrávání) Náhodné pořadí – každá prezentace je unikátní a má odlišné pořadí Pořadí dle abecedy – aktivní pro všechny prvky (soubory i adresáře) Pořadí dle data pořízení

Pořadí dle abecedy (pořadí adresářů zachováno) – tato volba ma smysl pri zapnut příznaku REKURZE. V tom případě nejprve řadí dle adresářů a poté dle abecedy jednotlivých souborů.

## **Výchozí jas snímku**

Nastavuje jak rychle se snímek objeví na obrazovce (fade-in). Rozsah 0- 255, hodnota 0 znamená nejpomalejší rozjasnění snímku, hodnota 255 okamžité zobrazení.

#### **Koncový jas snímku**

Nastavuje se, jak pomalu zobrazený snímek zhasíná (fade-out). Rozsah 0- 255, hodnota 0 znamená nejpomalejší zhasínání snímku, hodnota 255 okamžité zmizení.

## **Reklamní poutač - možnosti**

Povolit/zakázat reklamní pruh displeje. K dispozici jsou následující volby:

- o **Svislý pruh vlevo**
- o **Svislý pruh vpravo**
- o **Vodorovný pruh nahoře**
- o **Vodorovný pruh dole**
- o **Rychlost Textu**
- o **Umístění RSS**
- o **Barva pozadí**
- o **Typ písma**
- o **Barva textu**

#### **Vodorovný spodní/horní a svislý levý/pravý reklamní pruh**

Povoluje zobrazení pruhu okolo stran obrazovky. Možnosti: Žádný – svislý pruh se nezobrazuje, snímek využívá celou obrazovku Pevný snímek (Jmeno zarizeni.JPG) – zobrazuje pevný obrázek v průběhu celé prezentace. Obrázek se musí jmenovat *JMENO ZARIZENI*.JPG a musí být ve formátu JPG. Soubor se musí nacházet v základním adresáři, z kterého je prezentace spouštěna. Příklad – jestliže se i-Frame zařízení jmenuje např. ABC, tak soubor musí nest jméno ABC.jpg

Text ze souboru (Jmeno zarizeni.TXT) – zobrazuje pevný text z běžného ASCII souboru (např. z Poznámkového bloku ve Windows) v průběhu celé prezentace. Soubor se musí jmenovat *JMENO ZARIZENI*.TXT. Soubor se musí nacházet v základním adresáři, z kterého je prezentace spouštěna. Příklad – jestliže se i-Frame zařízení jmenuje např. ABC, tak soubor musí nést jméno ABC.TXT. Tato volba je vhodná pro vertikální umístění obrazu. Hodiny – zobrazení analogových hodin

Informace o snímku – jestliže se v daném adresáři prezentace nachází TXT soubor se stejným jménem jako snímek (např. pic1.jpg and pic1.txt), potom se tento TXT soubor zobrazí s konkrétním snímkem.

Jestliže takový TXT soubor neexistuje, zobrazuje se informace o snímku (jméno, datum, čas). Tato volba je vhodná pro vertikální umístění obrazu.

#### **Rychlost textu**

Jestliže požadovaný zobrazovaný text je delší než obrazovka, začne se automaticky posouvat. Je možné zvolit z následujících rychlostí posuvu. Velmi pomalu Pomalu Středně rychle Rychle Velmi rychle

#### **RSS umístění**

Toto pole definuje adresu (zdroj) RSS pokud je tato volba povolena.

#### **Umístění pozadí**

Zde je možné definovat pozadí povoleného pruhu. Jsou k dispozici následující barvy: Černá / Modrá / Tmavě šedá / Šedá / Zelená / Světle šedá / Purpurová / Červená / Bílá / Žlutá

#### **Typ písma**

Zde je možné vybrat z více než 20 různých fontů (normální, tučné...)

#### **Barva písma**

Nastavení písma pro text reklamního pruhu. Dostupné jsou následující barvy: Černá / Modrá / Tmavě šedá / Šedá / Zelená / Světle šedá / Purpurová / Červená / Bílá / Žlutá

## **Zobrazení souborů dle typu**

Je možné vybrat (vytvořit filtr), které typy souborů budou pro prezentaci viditelné (Foto, video, www, plst). Zobrazit foto Zobrazit video Zobrazit www list (.www) Zobrazit playlist (.plst) **WWW soubor** je prostý text s názvem souboru ABC.www (při editaci

v poznámkovém bloku ve Windows dejte pozor na kódování. Je nutné ukládat jako ANSI, v opačném případě (Unicode, UTF-8) by mohl vzniknout problém se zpracováním prvního řádku.

Každý řádek obsahuje jednu www adresu (možno použít zkrácenou verzi bez http či www). Časový odstup každého řádku je stejný jako pro prezentaci.

**PLST soubor** (playlist) je prostý ASCII text s názvem souboru ABC.plst. Každý řádek obsahuje příkaz pro jednu položku v prezentaci. Více detailů o plst v kapitole 8 – základní nastavení.

## **Zobrazení souborů dle časového intervalu**

Zde je možné zvolit, jaké soubory jsou viditelné v prezentaci na základě data vytvoření.

**Aktivovat typ časového intervalu** (vypnuto, pevné datum, pevně stanovené období).

**Pevné datum** Prezentace bude obsahovat soubory z dnešního dne až do pevné datum jako nejstarší.

**Pevné období** Prezentace bude obsahovat soubory pouze v tomto období. Příklad - pokud je nastaveno 7 dnů, pak prezentace zobrazí soubory pouze za posledních 7 dnů. Pokud je aktualizace povolena, pote každý následující den budou soubory starší sedmi dnů vyloučeny z prezentace a nové se automaticky zavedou.

*Poznámka - zkontrolujte aktuální nastavení data (viditelné v menu System - Datum a čas, nebo v Nastavení - Zobrazení souborů dle časového intervalu). Není-li připojeno k internetu, zařízení bude nastaveno na výchozí datum 1.1.1970. To bude změněno při připojení k internetu!*

## **Formát data**

Výběr ze 12h nebo 24h formátu času

## **Umožnit orientaci na výšku**

Jestliže je tato volba zvolena, zařízení nečte přiloženou EXIF informaci o orientaci snímku a všechny snímky jsou zobrazeny v horizontální orientaci. Vhodné především pro prezentaci vybraných horizontálních snímků.

# **OPTIONS - Network options Volby nastavení sítě**

## **LAN server**

Zadáním síťových údajů se zjednoduší a zrychlí vyhledávání serveru. Protože standardní LAN vyhledávání pracuje pouze v rámci jedné větve sítě, touto volbou lze připojit i server z jiné sítě, popř. vzdálený server, nacházející se na internetu mimo lokální síť.

1. Server v místní síti LAN, který se nachází ve stejné podsíti. Tato volba urychlí dostupnost tohoto serveru (typicky – 1 server v domácí síti)

2. Server umístěný v síti LAN ale v jiné podsíti. Tato volba je jediný způsob, jak dosáhnout tohoto serveru (standardní LAN / UPnP vyhledávání / procházení může pracovat pouze v jedné podsíti).

3. Server umístěný kdekoli na internetu. Tato volba je jediný způsob, jak dosáhnout tohoto serveru.

*Pozn: Jestliže se připojuje server ke vzdálené síti (pomocí internetu), je velmi často nutné povolit komunikaci na vzdáleném routeru na portech 139 a 445 (Samba share porty), popř. portu 21 (FTP server)*

#### **Fixed server**

IP adresa LAN serveru

**Username Password Doména (volitelné)**

## **FTP server**

Adresa FTP serveru pro spuštění prezentace z Hlavní nabídky (FTP). *Pokud chcete použít jiný FTP port (jiný než 21), použijte syntaxi IP\_FTP\_SERVER:port*

**FTP user FTP password**

#### **WWW začíná s**

Domovská stránka (jak je definováno v adrese WWW) Prázdný

Při použití WWW, položka menu v hlavním menu zobrazí prázdnou obrazovku. V prohlížeči pomocí tlačítka Menu na dálkovém ovladači otevřete podmenu *Záložky*, ve kterém je možné uložit oblíbené webové stránky. Další možností, jak spustit html stránky (i při prezentaci jako standardní položku) je v použití **www souboru** ve Výběru složky.

## **WWW adresa**

URL adresa html stránky, která se použije pro vyvolání funkce WWW v Hlavním Menu (např. html://www.i-frame.net, www.i-frame.net, i-frame.net)

## **Zobrazovat plné (desktopové) verze www stránek**

Umožňuje volby zobrazení plné/mobilní verze webových stránek

## **Jméno Flickr účtu**

i-Frame umožňuje přímý přístup k fotosložkám na serveru Flickr. K tomu je nutné nejprve v tomto poli zadat jméno složky (fotosetu), který je veřejný a viditelný pomocí přímé adresy.

*Poznámka: V květnu proběhly velké změny, které přinesly výrazné vylepšení podmínek. Stručně shrnuto, aktuálně free účet umožňuje uložení 1TB dat, založení až 60 sbírek (collections), přičemž omezení velikosti 1 fotografie je 200MB a videa 1GB, přičemž video nesmí být delší než 3 minuty.Podrobné informace jsou k dispozici na* 

#### *http://www.flickr.com/help/limits/#150470666*

*Veřejná adresa na server Flickr se nastaví v You – Your\_account – Your Flickr web address) – e.g. <http://www.flickr.com/photos/naviion/> . V tomto příkladě, slovo "naviion" je ta unikátní adresa, kterou je třeba zadat. Toto pole je nutné mít vyplněno dříve, než se bude používat volba Flickr z Hlavní nabídky.*

## **Rozlišení Flickru**

Zde se definuje kvalita zobrazovaných fotografií pocházejících z Flickru ve 3 stupních

Nízká = přibližně kvalita VGA-PAL

Střední = přibližně kvalita odpovídající HD ready

Vysoká = přibližně kvalita odpovídají full HD

Jelikož Flickr poskytuje požadované rozlišení až v průběhu přehrávání na základě požadavku, a toto rozlišení se vytvoří na základě originálního rozlišení uloženého snímku, není možné přesně stanovit, jaké bude rozlišení konkrétního snímku.

*Pozn: Nastavení tohoto parametru samozřejmě má velký dopad na množství přenesených dat přes Internet směrem k zařízeni i-Frame. Pokud je pomalé připojení k internetu, nahrání snímku může trvat delší dobu.*

## **Povolit aktualizaci**

Jedná se o aktualizaci prezentace (nikoliv tedy samotného programu), tedy o synchronizaci probíhající prezentace se zdrojem prezentace, umístěným na serveru. Změní-li se zdroj prezentace na serveru (pokud se přidají či odeberou snímky), automaticky se to promítne i do probíhající prezentace.

#### **Interval aktualizace**

Zde se určuje interval mezi dvěma kontrolami obsahu prezentace na serveru. Rozsah 1sec – 100hod. *Povolit aktualizace* musí byt povoleno.

## **FTP záznam**

#### **Název FTP účtu**

Tento účet slouží pro kontrolu a vzdálený dohled nad jednotlivými i-frame zařízeními. Využití nejlépe demonstruje příklad – nejprve se na webovém portále i-frame.net vytvoří dohledový účet, např. "naviion". Poté se tento účet vloží do určených zařízení, které mají do této skupiny patřit. Výsledkem je poté možnost kdykoliv si přes webový portál i-frame zkontrolovat stav všech zařízení, patřících do jedné skupiny, popř. prohlédnout historii využití atd.

*Pozn: Zařízení si kontroluje existenci FTP účtu na i-frame webovém portále. Jestliže účet neexistuje, je třeba nejpve účet na [www.i-frame.net](http://www.i-frame.net/) založit.*

#### **FTP záznam**

Zaškrtnutí této volby reálně aktivuje FTP reportování na webový portál (tzn. zvýší objem odchozích dat) ze zařízení.

#### **FTP server**

Změnit pouze v případě, pokud chcete využít CMS portál

#### **FTP user / FTP password**

Přihlašovací údaje pro CMS portál.

#### **Interval mezi kontrolami**

Výchozí interval je 60sec. Interval, kdy přístroj komunikuje s CMS serverem

#### **Zahrnout soubory a složky**

Soubor XML použitý pro vzdálenou komunikaci s CMS serverem bude obsahovat soubor s úplným výpisem všech místních úložišť (paměť, USB, microSD). To může značně zvýšit datový provoz (vzhledem k vysokému počtu souborů a složek)

# **OPTIONS - Audio options Volby nastavení zvuku**

## **Hudba na pozadí**

Tato volba umožňuje přehrávání MP3 hudby během prezentace. MP3 soubory musí být umístěny v hlavním adresáři prezentace. K dispozici jsou tyto volby Vypnuto – hudba se nepřehrává Postupné pořadí skladeb – skladby jsou přehrávány v pořadí, jak jsou umístěny v adresáři Náhodný výběr skladeb – tzv. "shuffle" – skladby jsou přehrávány v náhodném pořadí. *Pozn: Je-li zapnuto, hudba hraje po celou dobu trvání prezentace. MP3 sobory jsou sice viditelné v adresářovém výběru, ale není možné je spouštět přímo (seznam pouze slouží na kontrolu)*

## **Hlasitost**

Rozsah 0-100, může být regulována i během prezentace pomocí dálkového ovladače.

## **OPTIONS - System options Systémová nastavení**

## **Automatické spuštění prezentace po zapnutí**

Umožňuje autostart poslední funkční prezentace (horní řádek v "Historie") z jakéhokoli umístění.

## **Kopírování souborů ze serveru**

Tato volba umožňuje velmi výrazně omezit síťový provoz (streamování), protože provede na začátku každé prezentace zkopírování souborů nejprve na lokální paměťovou kartu (karta či USB paměť musí být přítomna). Po přenosu souborů probíhá prezentace pouze z této karty.

**Důležité** – jestliže je povolena volba "Povolit aktualizaci", i-Frame si stále kontroluje souhlas mezi snímky v prezentaci a mezi originálními snímky na serveru a při změně na serveru je stále schopen provést aktualizaci /synchronizaci běžící prezentace (na pozadí, tzn. prezentace se nepřeruší). *Pozn.: Jestliže prezentace obsahuje mnoho souborů, může první spuštění trvat poměrně dlouho (čas nutný pro počáteční nahrání na lokální paměť).*

## **Místní složka**

Zde se určuje základní složka pro uložení souborů při off-line prezentaci (microSD,USB). Každá prezentace zde vytvoří podsložku, ze které se poté přehrává, jestliže již prezentace byla dříve spuštěna (podsložka již existuje), provede se synchronizace mezi soubory na serveru a uloženými v paměti. 3 možná umístění – SD (standardně), USB1, USB2 (velmi zřídka)

## **Viditelné informace**

Volba stavu / informace o postupu.

**Povolit číslování snímků** (Zobrazit počet fotografií a aktuální stav v levém horním rohu).

**Zobrazení rotujícího symbolu při aktivitě systému** (Jedná se o symbol, který se při prezentaci objevuje ve spodním pravém rohu).

**Kontrola on-line aktualizace** (zkontroluje aktualizace přes internet. Pokud je nalezena, zobrazí se upozornění v dolní liště ("nový firmware k dispozici"). Nic neprobíhá automaticky, je nutné spustit aktualizaci ručně (z menu System)

**Všechny informace o stavu načítání během prezentace** (zapne / vypne všechny zprávy o načítání v průběhu prezentace)

## **Jméno zařízení**

Jméno zařízení se používá pro

- Určení jména speciálních souborů pro zobrazení ve svislém či vodorovném pruhu
- FTP reportování a následnou kontrolu na webovém portálu (jestliže je funkce povolena)

## **Aktivní Watchdog**

Watchdog sleduje prezentaci a v případě poruchy automaticky restartuje zařízení (zamrzlý obraz, žádná odezva od systému…)

## **Možnosti restartu**

Možnosti pro restart zařízení **Opakovaný restart** (Povoleno, Zakázáno) **Opakovaný restart zařízeni 1x denně v přesně určený čas** (nastavení pevného času, kdy každý den přístroj bude restartován)

**Okamžitý restart** (přístroj okamžitě restartuje)

## **Ovládání přes webové rozhraní**

i-Frame zařízení obsahuje webový server, který umožňuje zařízení přistupovat přímo přes LAN v libovolném webovém prohlížeči. Poznámka jakákoli změna vyžaduje restart zařízení.

**Povolit webové rozhraní** (Povoleno / Zakázáno)

**Port webového rozhraní** (výchozí port 8080, lze nastavit libovolný – pro přístup k zařízení v prohlížeči zadejte IP: port v příkazovém řádku, např. 192.168.0.100:8080

**Jméno / heslo** (pro přístup k zařízení)

## **Jazyk**

Výběr požadované jazykové verze (Anglicky, Německy, Francouzsky, Španělsky, Česky, Holandsky). Výchozí jazyk je Angličtina.

#### **Nahrát nastavení**

Nahrání parametrů uložených v souboru iframe\_settings.xml v rootu USB nebo microSD

#### **Uložit nastavení**

Uložení aktuálních parametrů do souboru iframe\_settings.xml do rootu USB nebo microSD

## **Výchozí nastavení**

Kdykoliv se lze vrátit do původního továrního nastavení. Standardní nastavení všech parametrů je následující

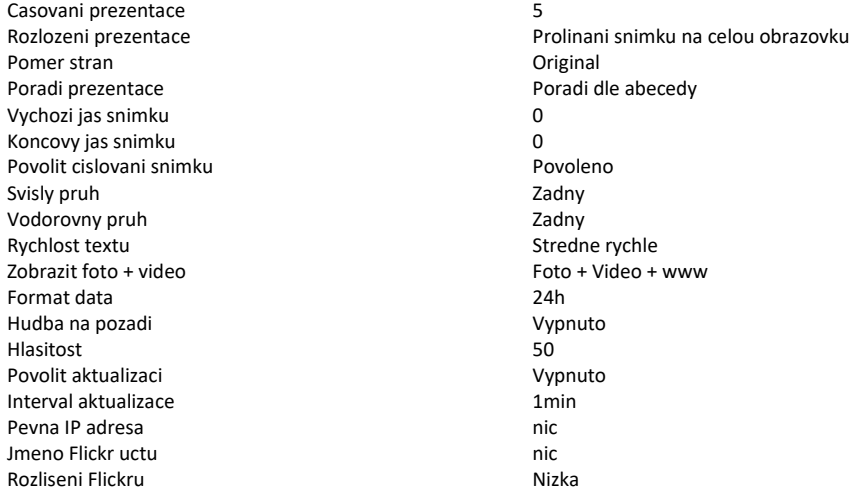

Autostart Vypnuto Kopirovani souboru ze serveru vzhrani vypnuto Kopirovani souboru ze serveru vzhrani vypnuto Mistni slozka nic Jmeno zarizeni ibarrante i-Frame-[MAC] Jazyk Anglicky Max počet souboru 20.000 FTP zaznam Vypnuto FTP ucet nic

# **9. Popis systémových souborů**

#### **Struktura PLST**

# - řádky začínající "#" a ";" jsou komentáře Jednotlivé parametry jsou oddělěné "," Každý nový řádek musí začínat slovy "SI"nebo "HEADER" (HEADER pouze jednou ) Použité malých/velkých písmen není důležité D : Prodlení k následující fotografii (číslo ve vteřinách). Platné pro obrázky, webové stránky a STREAM ( hodnota D:0 u STREAM znamená nekonečné přehrávání) HBB(=HB),HBT : Typ horizontálního banneru NONE, TEXT, IMAGE, CLOCK, INFO, RSS VBR(=VB),VBL : Typ vertikálního banneru NONE, TEXT, IMAGE, CLOCK, INFO, RSS TEXT: Rychlost posunu ( scroll ) průběžného textu VERY\_SLOW, SLOW, NORMAL, FAST, VERY\_FAST RSS: Adresa RSS kanálu<br>ORDER : Řazení položek RANDOL Řazení položek RANDOM, NAME, TIME, PATH COPY : false/true v případě, že soubory mají být zkopírovány první<br>COPYLOC : Umístění pro zkopírování na např. /mnt/sda1/iFrame COPYLOC : Umístění pro zkopírování na např. /mnt/sda1/iFrame<br>RELOAD: true/false (povolení aktualizace probibající prezentac RELOAD: true/false ( povoleni aktualizace probihajici prezentace) Interval aktualizace TRANS : Používá přechod pro zobrazení fotografie DISSOLVE, FADE\_IN\_OUT, ZOOM\_IN, ZOOM\_OUT, SLIDE\_LEFT, SLIDE\_RIGHT, RANDOM, NO\_TRANSITION, #KEN\_BURNS\_ZOOM\_OUT, GRAY\_SCALE, PAGE\_TURN, BLINDS LAYOUT: Použité rozložení FULLSCREEN, FOUR\_REGIONS, FOUR\_REGIONS\_CENTERED, RANDOM, CORNERS, SINGLE\_FLY, DOUBLE\_FLY, RANDOM\_FLY, #FLY\_DOWN, FLY\_UP, MAX<br>R · Naiít fotografie i v podsložkách ( Najít fotografie i v podsložkách (pouze pro DIR) AR : Poměr stran obrazu DEFAULT,STRETCH,ZOOM NUMBER: Číslování TRUE, FALSE<br>TXIM NAME: Název identifikátoru Název identifikátoru slouží k načtení obrázku nebo textového souboru, který bude použit v banneru. (Žádné další rozšíření není potřeba, pouze název souboru) TXIM\_LOCATION : Umístění, kde lze obrázek nebo textový soubor pro banner nalézt. SILENT: Skryje viditelné informace v průběhu prezentace, rotující symbol při aktivitě systému, nahrávání v průběhu prezentace ON, OFF SI: Prezentační řádek se souborem k zobrazení SIPREF: SI preferred item , that runs at defined time not in the sequential order TIM: minute-based parameter within 1-hour cycle HEADER, Speciální řádek definující globální parametry pro všechny PLST soubory (jinak je parametr platný pouze v daném řádku) SD, USB1, USB2, Memory. Lze použít i relativní cesu vůči PLST souboru SI: Folder/1.jpg

Soubory na FTP serveru – ftp.i-frame.net/123.jpg nebo s přístupovými údaji ftp://jmeno:heslo@ftp.i-frame.net/123.jpg WWW stránky – http://www.cnn.com nebo zkráceně www.cnn.com Webový video stream (jeli dostupný rtcp stream) – Stream://www.stream.net **Příklad plst souboru**

HEADER,D:10, LAYOUT:FULLSCREEN, NUMBER:FALSE, SILENT:ON, HB:NONE, VB:NONE, TRANS:DISSOLVE, TXIM\_NAME : IF-show,TXIM\_LOCATION: SD/iFrame

SI:ftp://70199:70199@ftp.i-frame.net/ds-13.jpg,,HB:info, VB:IMAGE SI:http://www.i-frame.net SI: FolderA/23.jpg # stejne umisteni jako odkud se strtuje PLST, pouze o jeden adresar hloubeji) SI: USB1/iFrame/ABC.jpg, , ar:zoom, VB:image SIPREF:stream:/[/212.79.96.134:8015,](http://212.79.96.134:8015/) TIM:30, D:300 # Tento video stream se opakovane zahajuje pri dosazeni 30.minuty (12:30, 13:30 – dle systemoveho casu) a prehravani trva 5 minut (300 sek) \*\*\*\*\*\*\*\*\*\*\*\*\*\*\*\*\*\*\*\*\*\*\*\*\*\*\*\*\*\*\*\*\*\*\*\*\*\*\*\*\*\*\*\*\*

PLST soubot NENÍ citlivý na malá a velká písmena. **Umístění souborů může být následující:**

Sdcard, SD, Sda1=USB1, Sda2=USB2, Memory, www, ftp, smb....

#### **Struktura IFR souboru**

Soubor .ifr umožňuje operace s vnitřní pamětí (Paměť lze ovládat i přes webový prohlížeč). Parametry nejsou citlivé na malá a velká písmena.

Tento soubor lze spustit ručně ze seznamu souborů nebo se spustí automaticky po vložení USB / SD (pokud název souboru je "autorun.ifr"). Zpracovává se podle následující syntaxe (soubor XML):

<autocopy> <copy from="USB1/Av" to="MEMORY/Averia/" DeleteBeforeCopy="true"/> <start location="MEMORY/Av"/> <delete location="MEMORY/Av"/> </autocopy>

<**Copy from**="Source" to="Destination" DeleteBeforeCopy="true" Recursion="true"> Když jsou vynechány DeleteBeforeCopy a Recursion, nedojde k mazání ani k rekurzi. <**Start location**="Storage\_path"/> odkud má prezentace začít <**Delete location**="Storage\_path"/> smaže soubor či adresář

#### **Struktura WWW souboru**

Jednoduchý ASCII soubor se seznamem www stránek (1řádek = 1URL). Zpracováno s aktuálním zpoždění systému, tedy opakování URL adresy způsobí aktualizaci webové stránky. Pro uživatele systému Windows - použití programu Notepad.exe vyžaduje uložit soubor s kódováním ANSI, v opačném případě bude přidáno několik bytů v hlavičce souboru (Unicode, UTF-8), což může mohlo způsobit problémy při zpracování prvního řádku. Ukládejte s maskou \*.\*, jinak se soubor uloží s koncovkou .TXT ( LIST.WWW.TXT), který zařízení nerozezná.

[www.asc.com](http://www.asc.com/) [http://www.123.com](http://www.123.com/) [http://www.123.com](http://www.123.com/)

## **10. HOME2 – ruční nastavení monitoru**

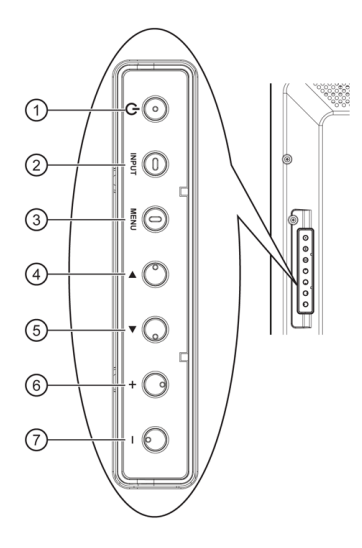

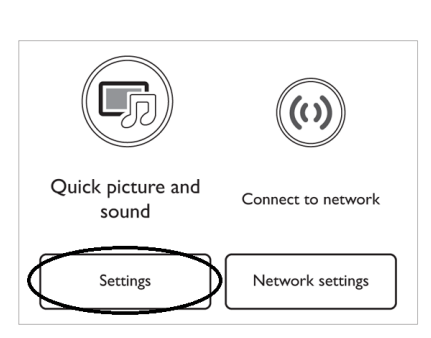

#### **Default settings**

#### 1 [POWER] button

Press to switch the display on or off.

#### 2 [INPUT] button Press to select input source

3 [MENU] button

#### Press to access the OSD menu.

 $\textcircled{1}$   $\text{L}$  button

Press to move the highlight bar up to adjust the selected item while OSD menu is on.

#### **⑤** [▼] button

- . . .<br>Press to move the highlight bar down to adjust the selected item<br>while OSD menu is on.

#### $\circledcirc$  [+] button

----<br>Press to increase the adjustment while OSD menu is on, or to<br>increase the audio output level while OSD menu is off.

#### $\textcircled{\scriptsize{7}}$   $\text{L}$ ] button

Press to decrease the adjustment while OSD menu is on, or to decrease the audio output level while OSD menu is off.

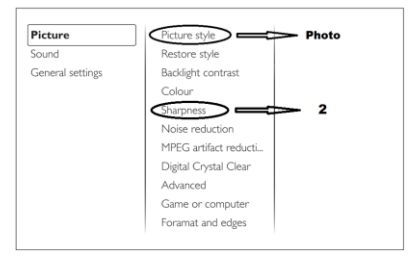

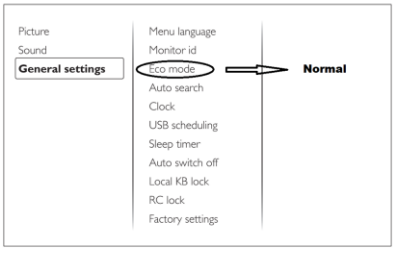

# **11. Technická specifikace**

#### **Model Home**

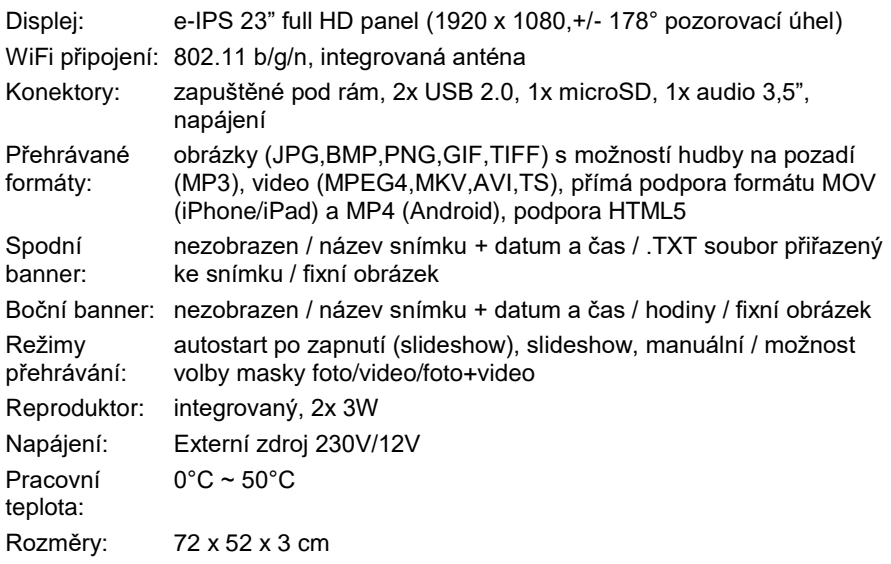

#### **Model Sign**

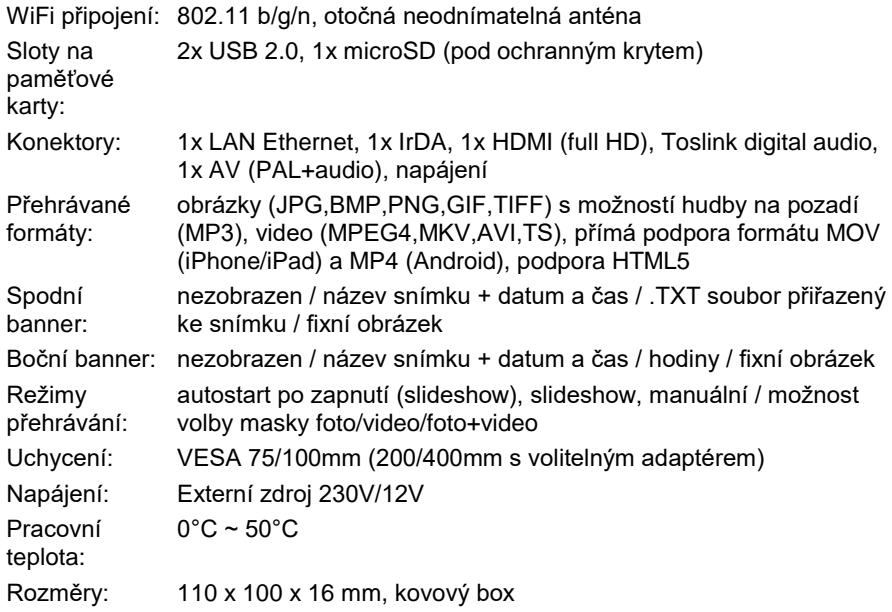

# **12. Záruka**

Děkujeme Vám, že jste si zakoupili tento výrobek.

Zařízení prošlo kontrolou kvality a testy při výrobě. Pokud by však přesto došlo k poruše způsobené výrobní vadou, nebo vadným materiálem, pro vyřízení reklamace použijte tento záruční list.

Před použitím doporučujeme prostudování návodu k použití.

V případě, že bude výrobek potřebovat záruční opravu, obraťte se prosím na Vašeho prodejce. Záruka se vztahuje na poruchy a vady, které v průběhu záruční doby vznikly chybou výroby, nebo vadou použitých materiálů.

Veškerá odpovědnost výrobce se omezuje na dodávaný produkt. Výrobce ani dodavatel nenesou zodpovědnost za uložená data, potenciální související škody na majetku, zdraví, nebo duševním vlastnictví.

#### **Na produkt se vztahuje plná záruka 2 roky.**

# **Záruční list**

**Název výrobku: i-Frame □ Home □ Sign**

\_\_\_\_\_\_\_\_\_\_\_\_\_\_\_\_\_\_\_\_\_\_\_\_\_\_\_\_\_\_\_\_\_\_\_\_\_\_\_\_\_\_\_\_\_\_\_\_\_\_\_\_\_\_\_\_\_\_\_

**Sériové číslo:** ……………………………

**Datum nákupu:** …………………………

**Razítko a podpis prodejce:**

#### **Bezpečnostní opatření a upozornění (porušení vede ke ztrátě záruky)**

 Nepoužívejte produkt ani ho neodkládejte do blízkosti vysokého elektrického napětí nebo silného magnetického pole ani do blízkosti předmětů s vysokou teplotou (elektrické a plynové sporáky, apod.), nebo do míst s mechanickými vibracemi.

\_\_\_\_\_\_\_\_\_\_\_\_\_\_\_\_\_\_\_\_\_\_\_\_\_\_\_\_\_\_\_\_\_\_\_\_\_\_\_\_\_\_\_\_\_\_\_\_\_\_\_\_\_\_\_\_\_\_\_

- Výrobek je určen pro použití ve vnitřních prostorech při teplotách od 0°C do 40°C, nepoužívejte jej v prostředí s extrémní vlhkostí, chraňte jej od deště a dalších nepříznivých vlivů, které mohou ovlivnit jeho funkčnost.
- Nepokoušejte se produkt rozebírat nebo opravovat.
- Výrobek používejte dle návodu k obsluze a pouze s dodávaným síťovým zdrojem připojeným do zásuvky 230/50Hz (zapojené dle platných norem ČSN).
- Záruka se dále nevztahuje na běžné opotřebení způsobené používáním, na poruchy způsobené el. přepětím sítě, bleskem a jinými okolními živly (požár, povodeň…).

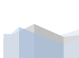